## **How to Connect Your Spa To Your Home Network With EoP Quick Reference Guide**

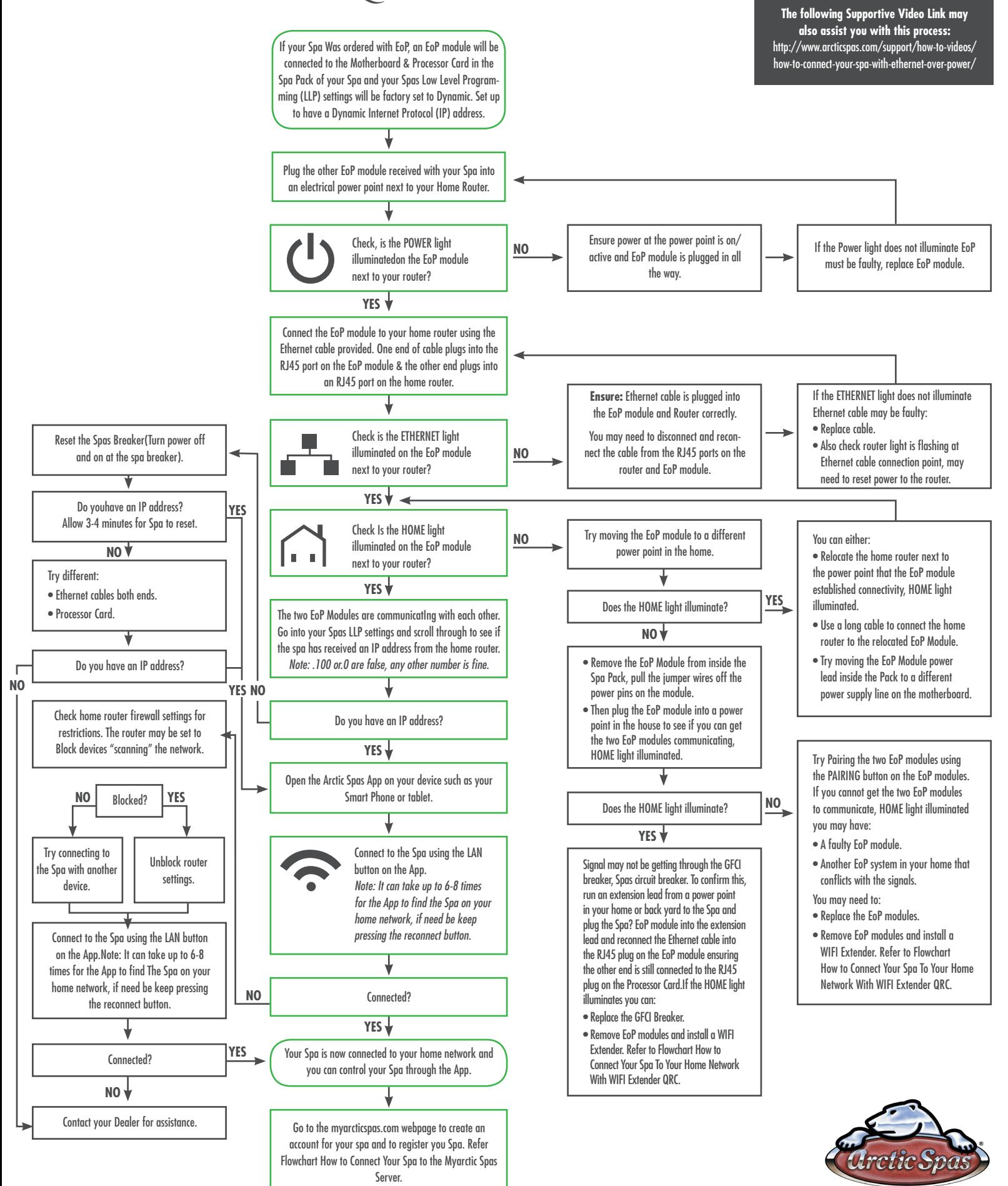

## **How to Connect Your Spa to the My Arctic Spas Server Quick Reference Guide**

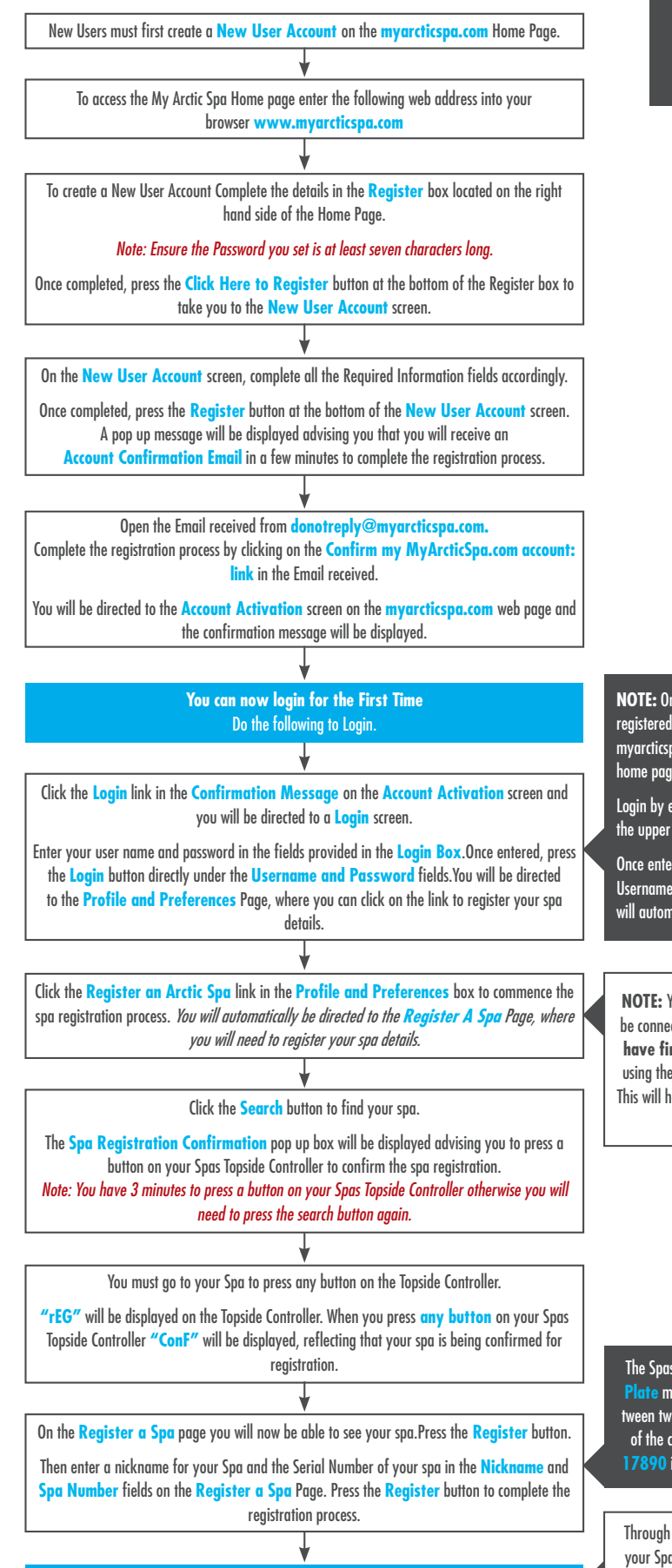

Your Spa is now connected to The My Arctic Spas Server.

**The following Supportive Video Link may also assist you with this process:** http://www.arcticspas.com/support/how-to-videos/ how-to-connect-arctic-spas-to-the-my-arctic-server/

**NOTE:** Once you have logged in for the first time and registered your spa details within myarcticspa.com, logging into myarcticspa.com is achieved from accessing the My Arctic Spa home page.

Login by entering your user name and password in the fields on the upper right hand side of the home page.

Once entered press the **Login** button directly under the Username and Password fields. Once logged in, My Arctic Spa will automatically open your personal My Arctic Spa page.

**NOTE:** You will receive a prompt to reflect that your spa must be connected to the Internet (Your Home Network). **You must have fi rst connected your spa to your home network** using the App on your device such as a Smart Phone or tablet. This will have been achieved with a WIFI connection using either EoP, WIFI Extender or LAN connection.

The Spas Serial No. can be located on the **Metal Compliance Plate** mounted to your spa just above the Bottom Rail and between two doors.You only need and register the number portion of the complete Serial No.Eg Spa Serial No. AX16KX178910, **17890** is the portion of the Serial No. required to be recorded.

Through **myarcticspa.com** you now have direct access to all your Spas Functions and Settings from anywhere in the world where internet access is available through your smart phone, tablet or computer.

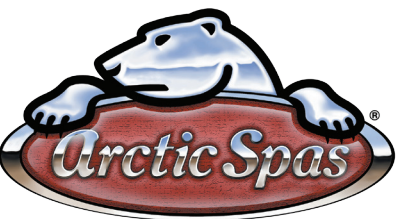